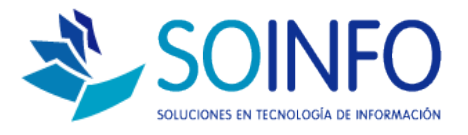

## **NOTA TECNICA**

## ¿Cómo activar la opción tipo de cambio?

## **OBJETIVO**

La siguiente nota técnica tiene por objetivo enseñar como activar la opción tipo de cambio en el SICO.

USO

La aplicación de uso es válida para todas las versiones del SICO.

## DESCRIPCION

1.- Para activar la opción TIPO DE CAMBIO se debe indicar en los parámetros del sistema que se hará uso de esta opción:

Ruta : CONFIGURACION – TABLAS – PARAMETROS DEL SISTEMA

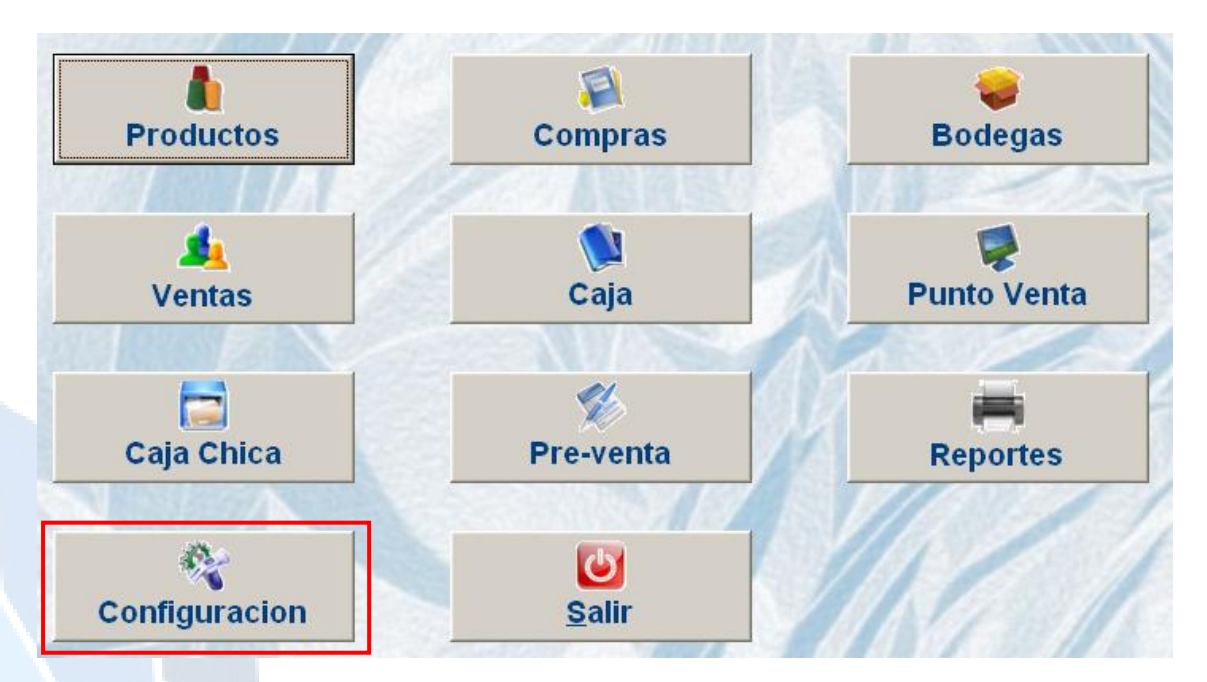

Dirección: Padre Mariano 391 Oficina 204 Providencia, Santiago - CHILE Teléfonos: (+56 2) 29489695 / (+56 2) 29489697 | Web: www.soinfo.cl Creado por: Área de Consultoría Revisado por: FE Project Manager Versión del documento: V.16 - A

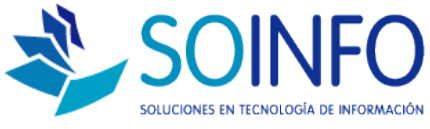

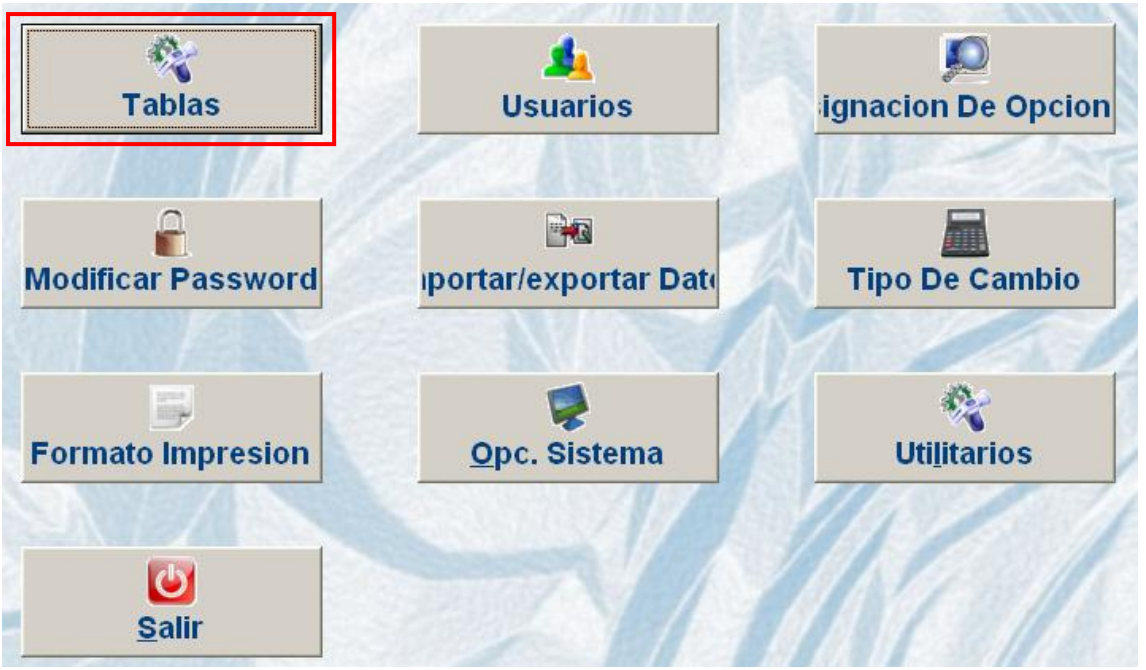

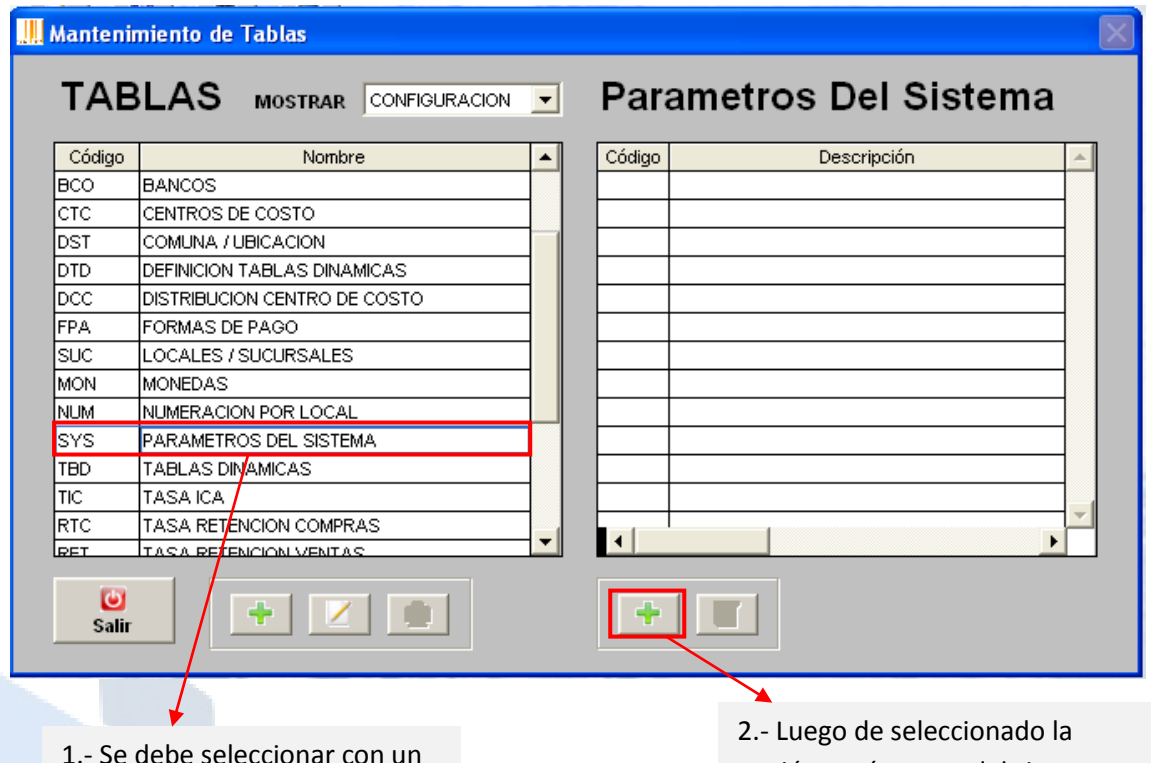

1.- Se debe seleccionar con un click la opción PARAMETROS DEL SISTEMA

opción parámetros del sistema se debe dar un click a botón (+) COLOR VERDE.

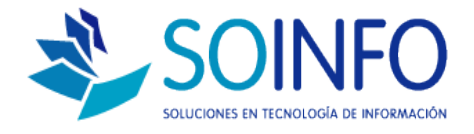

Una vez dentro de los parámetros del sistema se debe seleccionar la pestaña CONFIGURACION y dentro de las opciones disponibles se debe marcar la opción : SOLICITAR TIPO DE CAMBIO AL INGRESAR

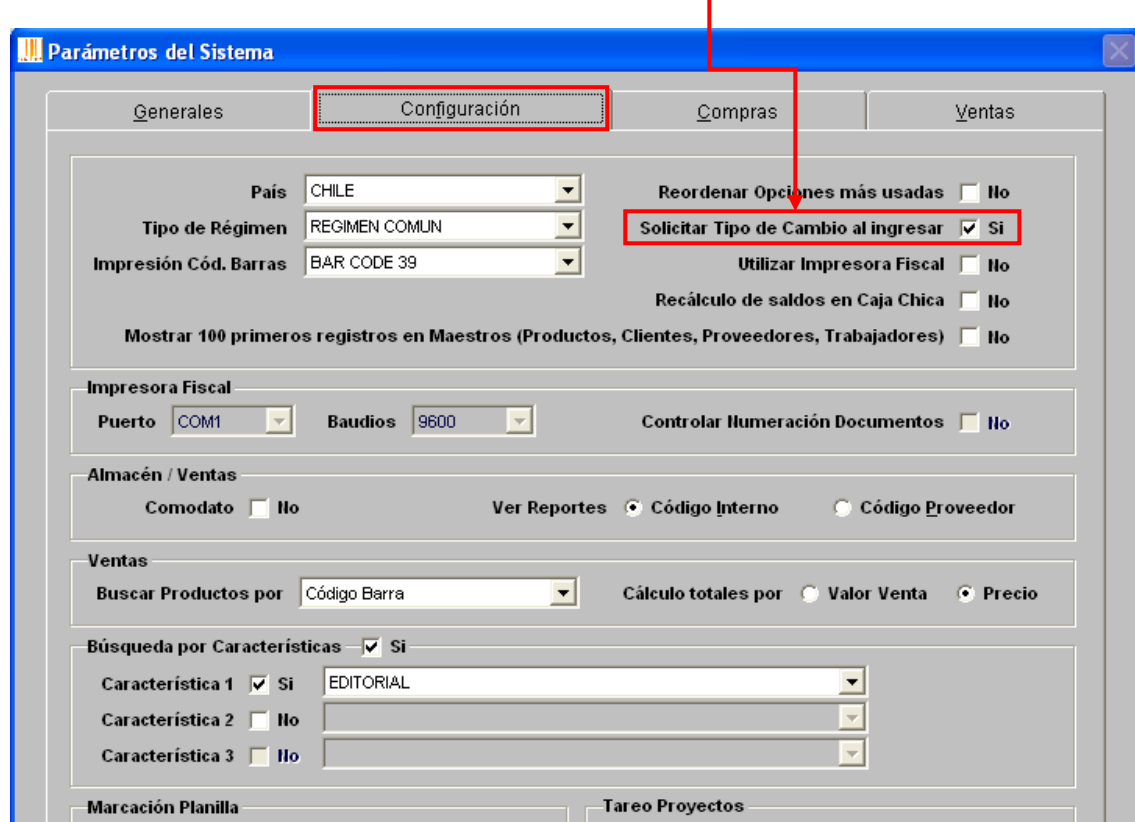

Una vez seleccionada la opción de tipo de cambio se debe ACEPTAR y salir de las pantallas.

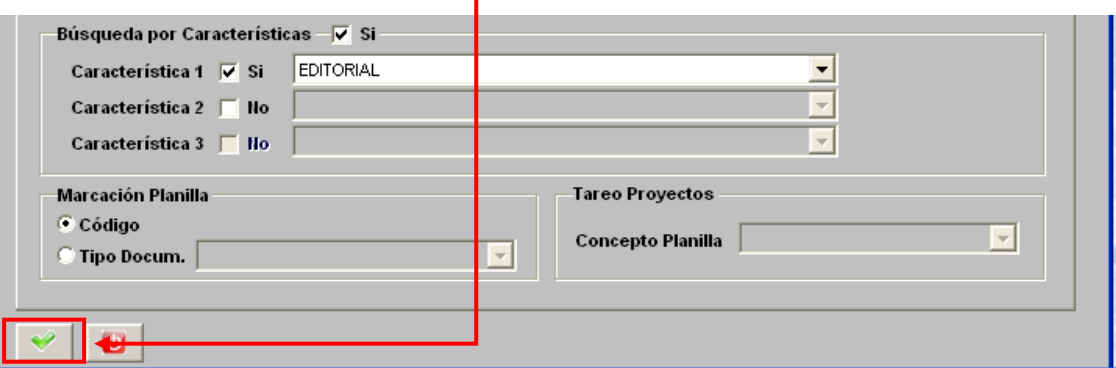

(\*) El SICO debe reiniciarse para la opción quede activa.

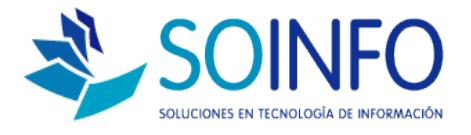

Para ingresar los tipos de cambio del día deberá ingresar a:

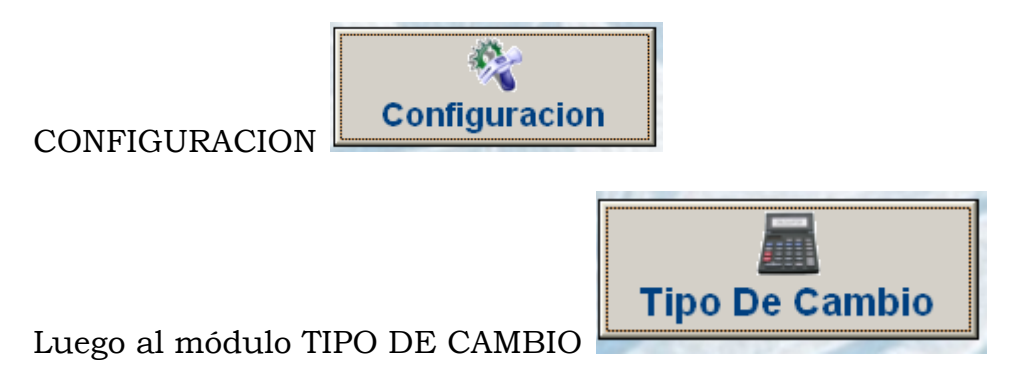

Y seleccionar los valores del tipo de cambio del día: (Doble click)

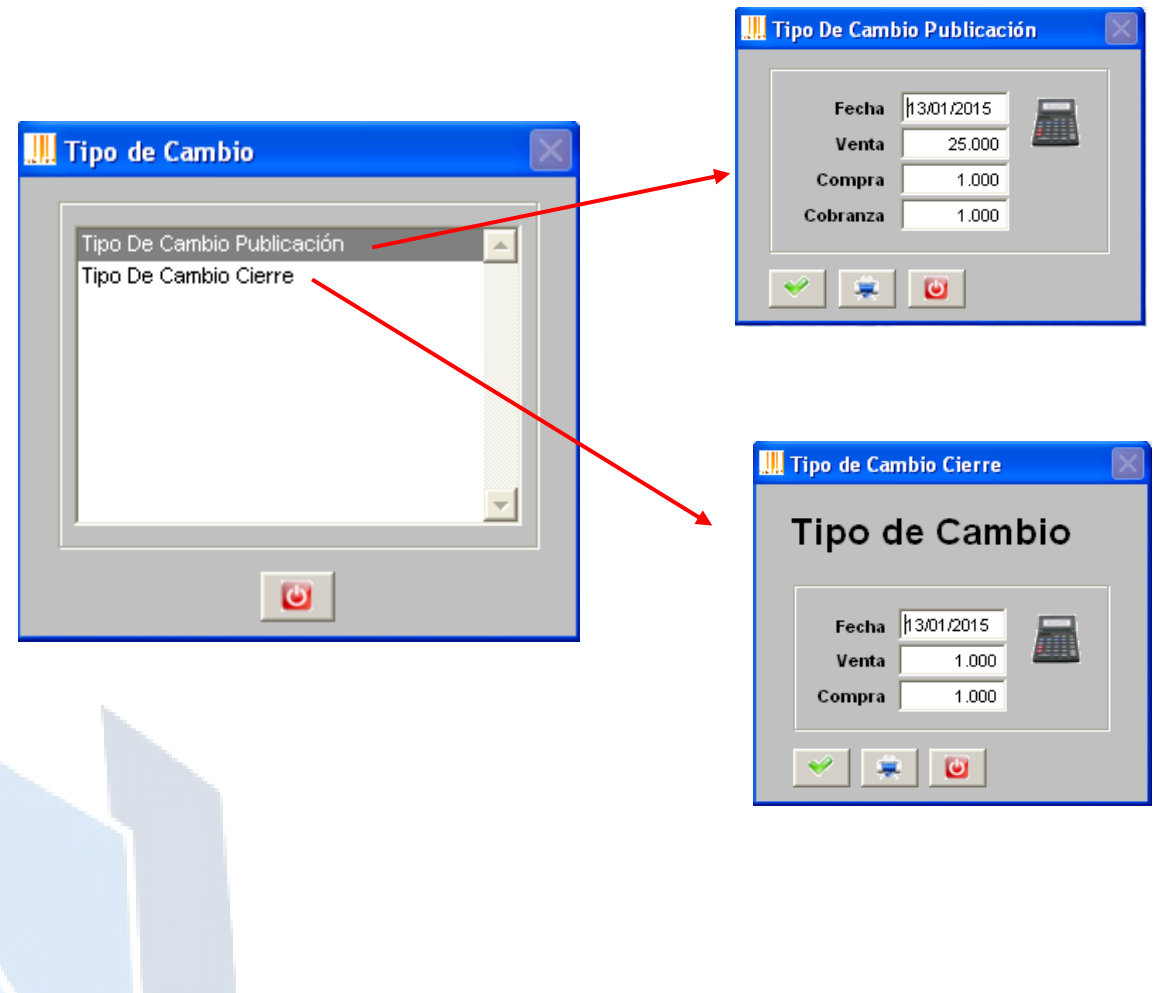